2) 용지 전면이 화면에 나타나면 원하는 작업을 시작하면 됩니다. [디자인 작업] 탭에서 [마법사]를 클릭하면 좀

구입한 제품번호를 선택합니다. 아래의 [확인] 버튼을 클릭합니다.

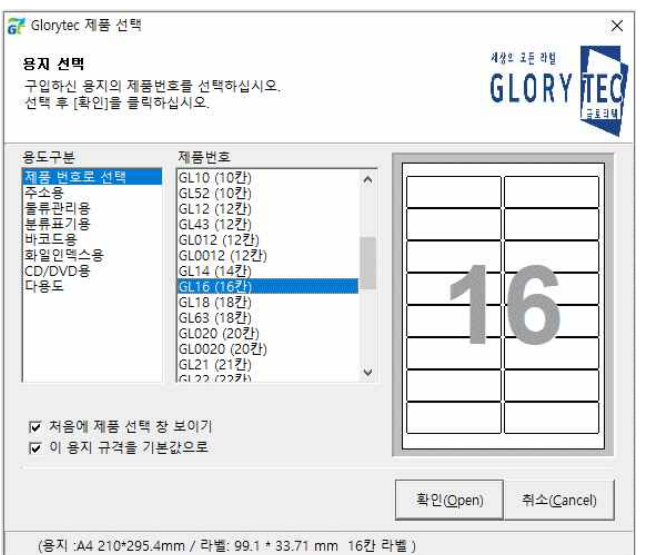

**1. 라벨 작업 시작** 1) 먼저 [디자인 작업] 탭에서 [새 라벨]을 클릭합니다. [Glorytec 제품 선택] 창이 나오면 [제품번호] 목록에서

#### G<sup>r</sup> Glorytec Designer  $\Box$  $\times$ 디자인 작업 | 자료(액셀파일) | 페이지 보기 | 商 图  $\frac{K-\beta}{K-\alpha}$ S P &  $\chi$ ŢJ.  $\blacksquare$ 偏 F 萨 **Je** G 4 잘라내기 복사하기 붙여넣기 지우기 마법사 새 라벨 용지변경 열기 저장 새로저장 미리보기 인쇄 크기맞춤 반복적용 되돌리기 다시하기 끝내기 <mark>- 12 - 가 가 간 ■</mark> | 草 - 크 크 크 | 크 크 | 코 - 허 | 랴 | 100 <u>수</u>| 깪 <mark>0.0 숫</mark> # 0.0 숫 四 굴림체 92 次公心画 3 国区之 면1 <u> 17. dugle dugle dugle 12. in 11. in 12. in </u>  $-1.54$  $12 + 3 +$  $|4|$ 입력 자료 腊 →도구막대 三 문자열 16 - 日 3 中出 日 子出 北 1 1 1 1 2 6 **ED**확장문자열 Ħ  $\supset$  $\frac{1}{2}$   $\frac{1}{2}$   $\frac{1}{2}$   $\frac{1}{2}$   $\frac{1}{2}$   $\frac{1}{2}$   $\frac{1}{2}$   $\frac{1}{2}$   $\frac{1}{2}$   $\frac{1}{2}$   $\frac{1}{2}$   $\frac{1}{2}$ 医骨 **N** 18  $\overline{\Gamma}$  C  $\Gamma D$  $\overline{\phantom{a}}$  A  $\Box$  B [1] 연속문자열  $\mathbf{I}_{\mathbf{1}}$  $\overline{\Gamma}$  2 □ 주소  $\Gamma_3$ <mark>A .....</mark> 바코드 г  $\overline{4}$  $\overline{\mathbf{H}}$ F ſ4 5  $\overline{\Gamma}$  5 图 선 및 도형  $\sqsubset$   $_{6}$ ≽개체막대 г  $\overline{7}$ 정 렬 자료창 용지  $\overline{\phantom{0}}$  8 기 타  $\mathrel{\sqsubset}$  9 행  $\Gamma$  10 구 반복적용 8  $\Box$  11  $\begin{array}{c} \square_{12} \\ \square_{13} \end{array}$ 11 홈페이지  $Q$  도움말  $\Gamma$  14  $\begin{array}{c} \square_{15} \\ \square_{16} \end{array}$  $\Box$  17  $10$ 11  $\begin{array}{c} \n\sqrt{18} \\
\sqrt{19} \\
\end{array}$  $\overline{\phantom{1}}$  20 V ≌ **D** 자료연결  $\overline{\mathbf{H}}$   $\overline{\mathbf{H}}$   $\overline{\mathbf{H}}$   $\overline{\mathbf{H}}$   $\overline{\mathbf{H}}$   $\overline{\mathbf{H}}$   $\overline{\mathbf{H}}$   $\overline{\mathbf{H}}$   $\overline{\mathbf{H}}$  $\left| \cdot \right|$  $\blacktriangleright$ 1번[1면]/ 페이지 표시 1번[1면] 그 제품번호: GL24 (24칸), (용지: 210x295mm / 라벨: 64x33.87mm 24 개) 마우스 위치: (465, 204)

더 쉽게 작업할 수 있습니다.<br>3) 새로 작업하기를 원하면 [디자인 작업] 탭에서 [새 라벨]을 클릭하면 됩니다. 다른 용지로 변경하기를 원하면 [디자인 작업] 탭에서 [용지변경]을 클릭합니다.

라벨 프로그램은 한글이나 워드처럼 워드 프로세서가 아닙니다. 따라서 문자열을 곧바로 입력할 수 없습니다. 용 지 위에 원하는 개체를 만들어 작성하는 방식으로 프로그램입니다.

# **2. 마법사**

입력할 타입 선택에서 원하는 타입 선택해서 쉽게 만들게 해줍니다.

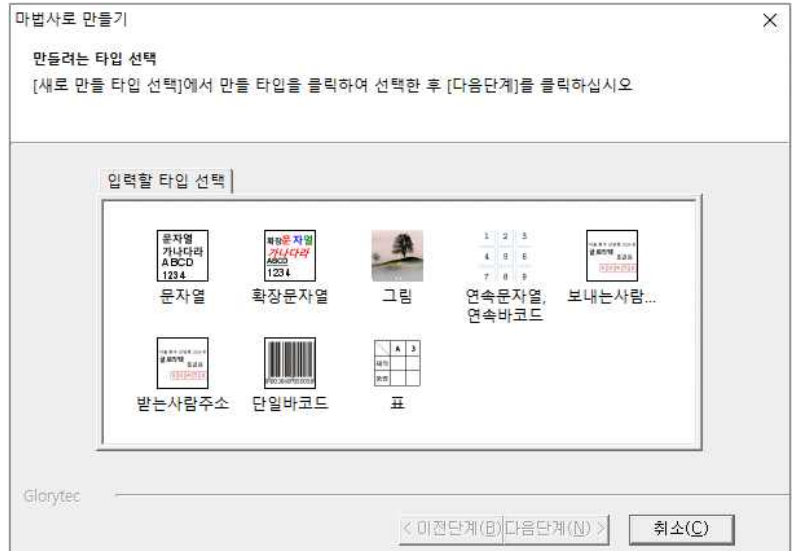

- .<br>1) 문자열-같은 속성(글꼴, 글자 크기, 스타일, 색상)을 가진 문자열을 만듭니다.<br>2) 확장문자열-글자마다 다른 속성을 가지는 문자열을 만듭니다
- 
- 3) 그림-정렬을 적용해서 그림을 입력합니다. (정렬: 왼쪽, 가운데, 오른쪽, 라벨전체)
- 4) 연속문자열-일정한 간격으로 문자열이나 바코드를 만듭니다.
- 5) 보내는사람주소-발신인 주소를 만듭니다
- 6) 받는사람주소-수신인 주소를 만듭니다. 직접 입력하거나 엑셀 파일을 사용해 발신인 주소를 입력할 수 있습니 다

7) 단일바코드-바코드를 만듭니다.<br>8) 표-셀 크기를 지정하거나 라벨에 맞게 원하는 칸과 줄을 가진 표를 프로그램이 생성하게 합니다.

# **3. 개체 직접 만들기**

1) 문자열

문자열을 만들려면 개체막대에서 [문자열]을 클릭한 후 문자열을 원하는 위치에 클릭하면 [문자열을 입력하십시

오]라는 문구가 나오는 글상자가 만들어집니다. 원하는 문자열 키보드로 입력하면 됩니다. 문자열 중에 문자표를 넣기를 원하면 도구막대에서 [문자표 넣기] 버튼을 눌러 [문자표] 창이 나타나면 원하는 문자표를 더블클릭한 후 [적용]을 눌러 문자열 가운데 표시할 수 있습니다.

문자열을 입력한 후 입력 사각형 밖을 클릭하면 문자열 개체가 완성됩니다. 문자열 개체 크기를 라벨 전체로 확 장시키려면 [디자인 작업]탭에서 [크기맞춤]을 누르면 됩니다. 그리고 문자열을 한 가운데 위치시키려면 글꼴 선

택 상자의 오른쪽에 있는 [문자 수평가운데 정렬]과 [문자 수직가운데 정렬]을 차례로 클릭하면 됩니다.<br>세로쓰기(눕힘)를 원하면 "@"글꼴을 선택해 입력할 수 있습니다. 하지만 이 경우는 한글만 세로쓰기가 됩니다.<br>영문과 숫자도 세로쓰기를 원할 때는 "@" 없는 글꼴을 선택하고 문자열 개체를 완성한 후 도구막대에서 [세로쓰 기]를 선택하십시오.

문자열 개체를 완성한 후 글자 간격을 조절하려면 도구막대에서 [문자 간격]에서 조절하세요. 줄 간격은 도구막 대에서 [줄 간격]을 조절하면 됩니다.

문자열을 원형으로 나열하는 등 다른 방식으로 문자열을 배열하기를 원하면 문자열 개체를 완성한 후 도구막대 에서 [문자열을 나열하는 방식]에서 원하는 타입을 선택하십시오.<br>완성된 문자열 개체를 다른 라벨에 똑같이 만들려면 문자열 개체 위에서 마우스 오른쪽버튼을 눌러 [다른 라벨

에 반복적용]을 선택하고 원하는 [적용 범위]를 선택하고 [적용]하십시오.

2) 확장문자열

확장문자열은 글자마다 다른 속성(글꼴, 글자크기, 스타일, 색상 등)을 적용할 수 있습니다. 개체막대에서 [확장문 자열]을 클릭한 후 확장문자열을 만들기를 원하는 곳을 클릭하면 [문자열을 입력하십시오]라는 문구가 나오는 입 력난이 나타납니다. 입력도중 원하는 부분을 선택하여 반전하고 글꼴이나 글자크기를 변경하면 됩니다. 문자열 입력이 다 되었다면 입력난 밖을 클릭하여 개체를 완성합니다.

#### 3) 선 및 도형

선이나 도형을 만들려면 개체막대에서 [선 및 도형] 위로 마우스 포인터를 가져 가면 선택할 수 있는 유형-선,<br>평면도형, 입체도형, 도안 등-이 오른쪽에 나타납니다. 각 유형을 클릭하면 원하는 모양을 선택할 수 있습니다.<br>원하는 모양을 클릭한 후 용지 위에서 왼쪽 마우스를 누르고 드래그하여 그리십시오. 다 그린 후 왼쪽 마우스를 놓게 되면 완성됩니다.<br>이 개체는 선의 굵기와 색상을 변경할 수 있습니다. 선의 색상은 도구막대의 [선]을 눌러 색상을 변경하거나 선

의 형태나 굵기를 선택해서 변경할 수 있습니다. 도형의 경우 왼쪽의 [기타]에서 [투명하게]를 선택해 내부를 투 명하게 할 수 있습니다. 도형의 내부색상은 도구막대의 [면1]로 변경할 수 있습니다. [면2]는 그라데이션 처리를 위한 두 번째 색상을 선택하는 것입니다. 그라데이션은 도구막대의 [그라데이션 방향 설정]에서 선택하면 됩니다.<br>도형은 (더블클릭하면) 문자열, (도구막대에서 [개체에 그림을 삽입]하면) 그림, (도구막대에서 [개체에 그라데이션 넣기] 하면) 그라데이션, (도구막대에서 [개체에 그림자 넣기] 하면) 그림자, (도구막대에서 [개체에 바코드 넣기] 하면) 바코드를 넣을 수 있습니다. 그라데이션을 넣을 때는 [면1]과 [면2]에서 색상을 선택하고 [그라데이션 방향 설정]에서 방향이 설정되어야 합니다. 반대로 동일한 버튼으로 이러한 것들을 제거할 수도 있습니다.<br>4) 연속문자열

연속문자열은 일정한 간격으로 커지거나 작아지는 숫자가 포함한 문자열을 가리킵니다. 이러한 문자열을 입력할 수 있습니다. 연속문자열에는 일련번호와 일련바코드가 있습니다. 이 개체를 만들려면 개체막대에서 [연속문자열] 을 선택한 후 첫 번째 라벨을 생성할 위치를 클릭합니다. 그러면 [연속문자열 등록정보] 창이 나타납니다. [머리 말]은 연속문자열에서 바뀌지 않는 앞부분을 말합니다. [꼬리말]은 연속문자열에서 바뀌지 않는 뒷부분을 말합니 다. 바뀌는 숫자는 [범위]에서 입력하십시오. 처음 숫자와 마지막 숫자를 입력합니다. 바뀌는 숫자는 어떤 규칙으 로 바뀝니까? 그 규칙을 [증가값/감소값]에서 입력합니다. [자릿수를 같게 하기]를 체크하면 입력될 숫자의 자릿 수가 다를 때 제일 많은 자릿수 기준으로 부족한 부분의 앞에 "0"이 추가됩니다. [시작 라벨 번호]는 첫 연속문 자열이 만들어질 라벨 번호를 가리킵니다. 이 라벨부터 만들어지게 됩니다.

#### 5) 주소

보내는 사람이나 받는 사람의 주소를 연속적으로 입력하게 해 줍니다. (이미 주소록을 만들어 두었다면 이 방법 을 선택하지 마십시오) 이 개체를 만들려면 개체막대에서 [주소]를 클릭합니다. 그러면 [주소록 만들기]라는 메시 지 창이 나타나서 주소록(자료)을 만들지 물어봅니다. 보내는 사람이라면 굳이 주소록을 만들 필요가 없습니다.<br>이때는 [아니오]를 선택하십시오. 하지만 라벨마다 서로 다른 주소를 입력해야 한다면 [예]를 선택하여 주소록을 작성합니다.

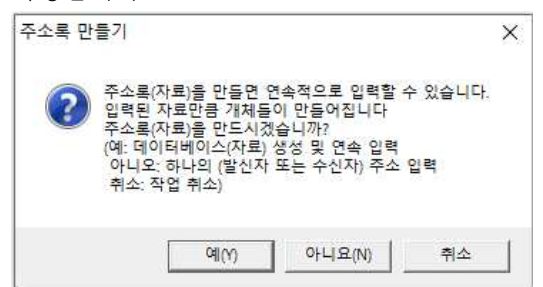

[예]를 선택했을 때: [자료 입력하기] 창이 나타납니다. 주소록 작성에 필요한 [기본필드]-이름, 주소1, 주소2, 직 장명을 가진 시트가 만들어지며 이 시트에 한 행씩 자료를 작성해 넣게 됩니다. 우편번호를 찾아야 한다면 [우편번호 찾기 방식]에서 입력할 주소가 지번인지 도로명인지를 선택하십시오. [주소1]에는 지번이면 "동 명"과 번지를 넣고, 도로명이면 "도로명"과 번지를 넣은 후 [찾기] 버튼을 클릭하면 "동명" (또는 "도로 명")과 번지가 포함된 주소가 어떤 우편번호인지 찾아줍니다. 나머지 번지를 [주소2]에 입력하고 나머지 공 란-직장명, 이름-에 원하는 내용을 입력하십시오. 하나의 자료를 입력한 후에는 [추가] 버튼을 클릭하여 시 트에 자료를 기록합니다. 다음 자료를 입력하도록 커서는 [이름]으로 이동합니다. 계속해서 다음 자료를 입 력할 수 있습니다. 모든 자료가 입력되었다면 아래에 있는 [닫기]를 클릭합니다.

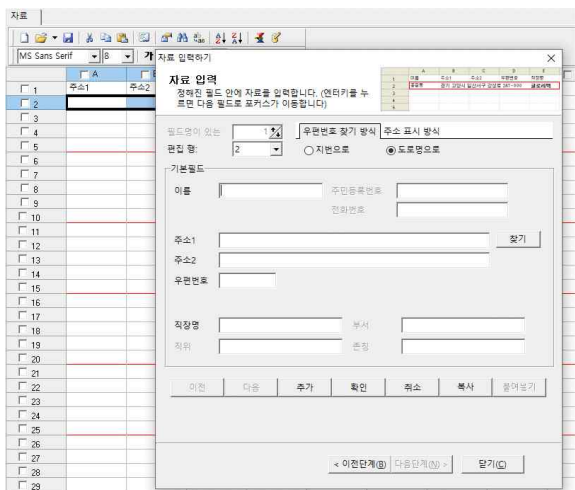

그러면 입력된 모든 자료가 용지에 라벨 1장 당 자료 하나씩 나타나게 됩니다. 같은 열(필드)는 라벨 당 같은 위치에 같은 글꼴과 스타일과 색상으로 표시됩니다. 같은 열(필드)의 자료들은 하나만 변경해도 동일

하게 적용됩니다. 마우스로 위치 변경을 하거나 글꼴이나 글자크기 등을 바꾸면 한꺼번에 변경됩니다. [아니오]를 선택했을 때: 우편번호를 찾아야 한다면 [우편번호 찾기 방식]에서 입력할 주소가 지번인지 도로명인 지를 선택하십시오. [주소1]에는 지번이면 "동명"과 번지를 넣고, 도로명이면 "도로명"과 번지를 넣은 후 [찾기] 버튼을 클릭하면 "동명" (또는 "도로명")과 번지가 포함된 주소가 어떤 우편번호인지 찾아줍니다.<br>나머지 번지를 [주소2]에 입력하고 나머지 공란-직장명, 이름-에 원하는 내용을 입력하십시오. [적용범위] 는 용지에서 어느 라벨에 생성할지 선택하는 부분입니다. 여러 페이지를 만들어 두었을 때 [전체 페이지] 를 선택하면 모든 페이지에 다 만들어집니다. [선택된 페이지]란 현재 화면에 보이는 페이지입니다. 이 옵 션을 선택하면 이 페이지에 각 라벨마다 다 만들어집니다. [1장만]을 선택하면 원하는 라벨 번호에 만들 수 있습니다. [연속해서]는 여러 라벨에 만들 때 그 시작 라벨 번호와 마지막 라벨 번호를 입력하여 만들 게 해 줍니다.

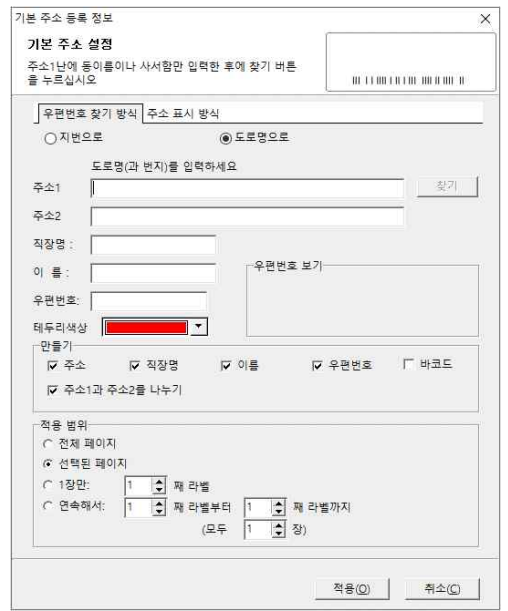

6) 바코드

바코드 등록 정보

바코드는 상품에 붙여 스캐너로 입력하기 위해 필요한 개체입니다. 바코드 개체를 만들기 전 반드시 바코드 타 입과 문자열을 확인하기 바랍니다. 일반적으로 바코드에 대해 알아야 할 지식은 이것입니다. 특정한 물건에 사용 하도록 공인된 바코드는 13자리(EAN13)이며 등록을 하여야 합니다. 하지만 약속하에 당사자들끼리만 사용하려 면 그 과정이 필요 없을 수 있습니다. 바코드 타입을 선택하고 바코드로 표시할 문자열을 입력하면 됩니다.

 $\times$ 

바코드 설정 바코드를 만들기 위해 바코드 타입과 문자열을 입력하십시오 바코드 타입  $H7$ FAN13 문자열 880123456789 -옵션 비율 2.0 □합산 8 8 0 1 2 3 4 5 6 7 8 9 3 □문자열 보이기 적용 범위 ○ 전체 페이지 ◉ 선택된 페이지 ○1장만: 1 등 째 라벨 ○ 연속해서: 1 승 재 라벨부터 1 승 째 라벨까지 (모두 그 후 장) Glorytec 적용(A) 취소(C)

[적용범위]는 용지에서 어느 라벨에 생성할지 선택하는 부분입니다. 여러 페이지를 만들어 두었을 때 [전체 페이 지]를 선택하면 모든 페이지에 다 만들어집니다. [선택된 페이지]란 현재 화면에 보이는 페이지입니다. 이 옵션을 선택하면 이 페이지에 각 라벨마다 다 만들어집니다. [1장만]을 선택하면 원하는 라벨 번호에 만들 수 있습니다.<br>[연속해서]는 여러 라벨에 만들 때 그 시작 라벨 번호와 마지막 라벨 번호를 입력하여 만들게 해 줍니다. 바코드 개체 위에서 마우스 오른쪽 버튼을 누르면 바코드 편집으로 다른 바코드로 수정이 가능하며 클립보드로 복사하 거나 저장할 수 있습니다.<br>바코드 사용시 알고 있어야 할 사실:

EAN13에서 마지막 13번째 자리는 체크섬 즉 앞 12자리가 제대로 입력되었는지 체크하는 숫자이며 프로그램이 입력하므로 입력하면 오류가 발생할 수 있습니다. 같은 이치로 EAN8에서도 7자리까지만 입력하여야 합니다.<br>이렇게 마지막 자리를 체크하는 바코드는 UPC-A, 물류바코드 EAN14(ITF14)도 있습니다. UPC-A와 EAN14(ITF14)는 마지막 자리까지 직접 입력하도록 되어 있지만 마지막 자리가 정확해야 됩니다.

숫자 외에도 영문을 입력하기를 원하면 Code 39, Code 93, Code 128 등을 선택할 수 있습니다. 2차원 바코드 는 Aztec, DataMatrix, QRCode, PDF417 등 4가지가 지원됩니다. 바코드는 검정 바와 흰색 바 사이의 폭이 매 우 중요하므로 바코드를 작게 만들게 되면 스캐너가 인식하지 못하게 될 수 있습니다. 그러므로 반드시 일반용 지로 먼저 출력하고 테스트해 본 후 라벨지로 출력해 보시기 바랍니다.

7) 표

표는 두 가지 방법으로 만들 수 있습니다.<br>(a) 왼쪽 개체막대에서 표를 클릭하여 선택하면 표를 원하는 형태로 직접 그릴 수 있습니다. 먼저 바깥의 사각형 을 그리고 표 내부의 가로선을 위에서 아래로 긋고 그 다음에 세로선을 왼쪽에서 오른쪽으로 그려 완성하십시 오. (b) 도구막대의 [표 만들기] 버튼(a)을 사용할 수 있습니다.

### ■ 昭 以 ノ 田 旺 田 ▼

abcd e

이 버튼을 클릭하면 [표 만들기] 창이 나타나는데 [줄/칸]에서 (가로)칸과 세로(줄)의 수를 입력하고 [크기 지정] 에서 하나의 셀의 크기를 지정하거나 라벨 절단선에서 어느 정도의 크기로 할지 결정하면 됩니다. 셀의 선 굵기,<br>형태, 내부 색상을 바꾸려면 셀을 선택하고 도구막대에서 [선]을 눌러 색상을 변경하거나 선의 형태나 굵기를 선 택해서 변경할 수 있습니다. 또는 셀 위에서 오른쪽 마우스버튼을 눌러 속성으로 들어가서 변경하면 됩니다. 셀

을 (더블클릭하면) 문자열, (도구막대에서 [개체에 그림을 삽입]하면) 그림, (도구막대에서 [개체에 그라데이션 넣 기] 하면) 그라데이션을 넣을 수 있습니다. 그라데이션을 넣을 때는 [면1]과 [면2]에서 색상을 선택하고 [그라데이 션 방향 설정]에서 방향이 설정되어야 합니다. 동시에 여러 셀을 선택하려면 왼쪽 위의 셀에서 오른쪽 아래 셀까 지 마우스로 드래그하십시오. 셀들을 병합하려면 도구막대의 [표 지우개] 버튼(b)을 눌러 지우개로 바꾸고 셀 분 리선을 지우면 됩니다. 셀들의 너비나 높이를 같게 하려면 셀들을 선택하고 [셀 너비를 같게](e), [셀 높이를 같 게](f)를 선택하십시오. 셀 분리선을 보이지 않게 하려면 [셀 분리선 보이지 않게 하기](d)를 선택하고 보이지 않 게 할 분리선을 지우면 됩니다. 이렇게 하면 셀 분리선은 여전히 존재하지만 출력이 되지 않게 됩니다.

### **4. 개체의 편집**

기본 기능: 라벨에 만들어진 개체를 마우스로 클릭하여 선택합니다. 활성화된 버튼들을 사용하여 속성을 변경할 수 있습니다. (문자열 개체와 확장문자열 개체는 더블클릭으로 문자열의 내용을 변경할 수 있습니다.) 개체 의 편집에 많이 사용하는 기능은 개체 위에서 마우스 오른쪽 버튼을 누르면 팝업메뉴로 나타납니다. 팝업 메뉴에서 잘라내기나 여러 라벨에 반복적용하거나 개체의 순서(개체 맨앞으로, 개체 맨뒤로)를 바꿀 수 있 습니다.

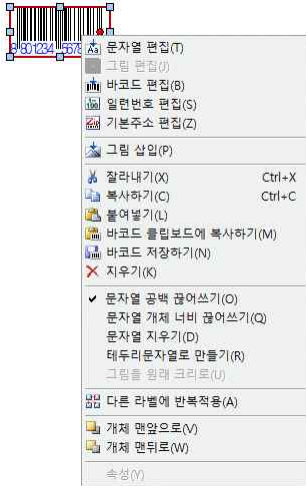

- 회전: 선과 표를 제외하고 나머지 개체는 회전이 가능합니다. 개체를 클릭하면 빨간색 원형점이 나타나는데 여기 를 마우스로 누른 후 돌리면 됩니다.<br>크기조절: 개체를 클릭하면 하늘색 사각점이 8개 나타나는데 여기를 마우스로 누르고 원하는 위치로 이동하고
- 놓으면 됩니다. 도형이나 그림을 동일한 비율로 크기조절을 원한다면 Shift키를 누른 채 오른쪽 아래의 하 늘색 사각점을 이동시켜 조절할 수 있습니다.

#### **5. 활용**

작성된 엑셀 파일이 있다면 이 파일을 사용해 여러 라벨에 동일한 속성을 가진 문자열이나 주소를 입력할 수 있 습니다. 엑셀 파일은 [엑셀 97-2003 통합 문서 (\*.xls)]로 저장하십시오. 엑셀 파일을 [자료(엑셀파일)] 탭에서 [자료열기]를 눌러 엽니다. "자료를 바로 용지에 나타내시겠습니까?"라고 물어보면 [예]를 선택하면 모든 행과 열 이 선택되고 각 행이 한 라벨씩 나타나게 됩니다. (만일, 파일을 제대로 불러오지 못한다면 엑셀 프로그램에서 원하는 영역을 복사한 후 자료창의 맨 왼쪽 위의 셀에서 마우스 오른쪽버튼을 눌러 [선택영역에 붙여넣기]를 하 십시오. 그 다음 원하는 열과 행을 선택하십시오. 그 후 [자료(엑셀파일)] 탭의 [라벨연결]을 누른 후 ) 선택된 열 이 여러 개면 한 라벨 안에서 열들은 위에서 아래로 나타나게 됩니다. 필요 없는 행이나 열이 있다면 자료 창에 서 체크를 해제하거나 라벨에서 선택하고 마우스 오른쪽버튼을 눌러 [지우기]하십시오. 라벨에 있는 개체들의 속 성(글꼴, 글자 크기, 색상, 위치 등)을 변경하면 다른 라벨에 있는 같은 열에 해당 되는 내용도 동일하게 적용됩 니다.<br>개체막대 왼쪽 아래에 [자료연결설정]에서는 존칭을 설정할 수 있습니다. 만일 원하는 존칭이 없다면 [존칭 선택]

에서 직접 존칭을 입력한 후 엔터키를 입력하면 입력된 존칭이 추가되어 사용할 수 있게 됩니다. 제일 첫번째

자료가 몇 번째 라벨부터 표시되도록 할 것인지는 [시작 라벨 번호]에서 선택할 수 있습니다. 만일, 특정한 열을 바코드로 만들려면 라벨에서 그 열인 개체 하나를 선택하고 도구막대에서 [개체에 바코드 넣기]를 누릅니다. [바 코드 설정] 창이 나타나면 바코드 타입을 선택하고 적용하면 됩니다.

만일 엑셀 파일이 없다면 직접 자료를 작성할 수 있습니다. 개체막대에서 [주소록]을 선택하면 "주소록(자료)을 만드시겠습니까?"하고 물어봅니다. 이때 "예"를 선택하십시오. (이렇게 하면 자료를 연속적으로 입력할 수 있습 니다.) [자료 입력하기] 창이 나타납니다. 만일 주소록이 아니라 다른 형식을 원하면 아래에서 [이전단계]를 누르 십시오. 원하는 열을 [필드 목록]에서 체크하거나 [추가 필드]에서 필드명을 입력하고 [추가]를 클릭하여 추가할 수 있습니다. 필드를 다 만들었다면 [다음단계]를 클릭하십시오. [자료 입력] 단계에서 필요한 자료를 차례로 입 력한 후 아래의 [추가]를 클릭하면 자료창에 추가됩니다. 그리고 다음 자료를 계속 입력하십시오. 원하는 자료를 다 입력했다면 맨 아래 [닫기]를 클릭하십시오. 그러면 입력된 모든 자료가 선택되어 라벨에 나타납니다. 만일 추가할 자료가 더 있다면 자료창에서 [자료 추가 및 수정] 버튼을 클릭하십시오.

## **6. 페이지 기능**

라벨을 작성하다 보면 새로운 페이지를 추가할 필요가 생깁니다. 이때는 용지 빈 곳에서 마우스 오른쪽버튼을 눌러 [추가]를 선택하십시오. 추가된 페이지는 아래에서 탭으로 표시됩니다. 탭 위에서 마우스 오른쪽버튼을 누르 면 페이지를 추가, 삽입, 삭제할 수 있습니다. 페이지 방향을 바꾸기를 원하면 용지 빈 곳에서 마우스 오른쪽버 튼을 눌러 [용지방향]으로 가십시오. 가로 또는 세로를 선택하면 됩니다. (이 기능들은 [페이지 보기] 탭에도 있 습니다) 용지를 확대하거나 축소하길 원하면 [페이지 보기] 탭에서 확대하거나 축소할 수 있습니다.

# **7. 옵션설정(환경설정)**

도구막대의 톱니 모양의 버튼은 옵션을 설정하게 해줍니다.<br>파일: 작업 중 작업을 자동 저장하려면 [파일] 탭에서 [자동저장]을 체크하고 시간을 설정하십시오. 용지: 새라벨을 작성할 때 선택할 기본 제품번호를 설정할 수 있습니다

개체/자료: 그림을 입력할 때 [개체/자료] 탭에서 [그림 불러오기 방식]을 [원본 형식 유지하기]로 하면 용량이 큰 그림은 선명할지 몰라도 메모리를 많이 차지해서 리소스 부족이 발생할 수 있습니다. 가능하면 [JPG로 압축하기]를 선택하십시오. 엑셀 자료를 사용할 때 자료창의 글꼴이나 글자크기, 색상을 사용하기를 원한 다면 [개체/자료] 탭에서 [자료]에서 [연결된 자료와 같은 글꼴 사용]을 선택하십시오. 엑셀 자료를 사용할 때 존칭을 추가하였다면 이름과 존칭 사이에 공백을 둘지 선택할 수 있습니다. [기타] 탭에서 [존칭]에서

[존칭 앞에 공백을 둡니다]를 선택하거나 해제하십시오. 세로쓰기/글꼴: 세로쓰기 설정을 하거나 프로그램의 글꼴을 선택할 수 있습니다. 기타: [존칭]은 자료를 사용할 때 이름과 존칭 사이에 공백을 넣거나 뺄 때 사용할 수 있습니다.

# **8. 자료창**

문자열을 포함한 셀 검색: 특정 문자열이 포함될 셀을 찾아줍니다.

문자열 찾아 바꾸기: 원하는 문자열을 다른 문자열로 변경합니다.

오름차순 정렬: 자료를 가나다 순으로 정렬합니다

내림차순 정렬: 자료를 다나가 순으로 정렬합니다

- 문자열을 포함한 행 선택: 특정 문자열을 포함한 자료 행을 선택합니다
- 자료 일괄 변경: [자료 변경] 탭에서는 자료에 공백을 넣거나 없앨 때, 원하는 문자열을 추가할 때 선택할 수 있 습니다. [필드 합치기] 탭에서는 여러 필드(열)을 하나의 필드(열)로 합쳐서 새로운 열에 추가해 줍니다
- 자료 추가 및 수정: 새로운 자료를 입력된 자료에 추가하거나 입력된 자료를 수정할 수 있습니다. (직접 셀을 더 블클릭하여 수정할 수 있습니다.)

전체선택: 자료의 모든 행과 열을 선택해줍니다. ([자료(엑셀파일)] 탭에도 일부 기능이 있습니다.)

# **9. 인쇄**

인쇄 버튼을 누르거나 미리보기에서 인쇄가 가능합니다.

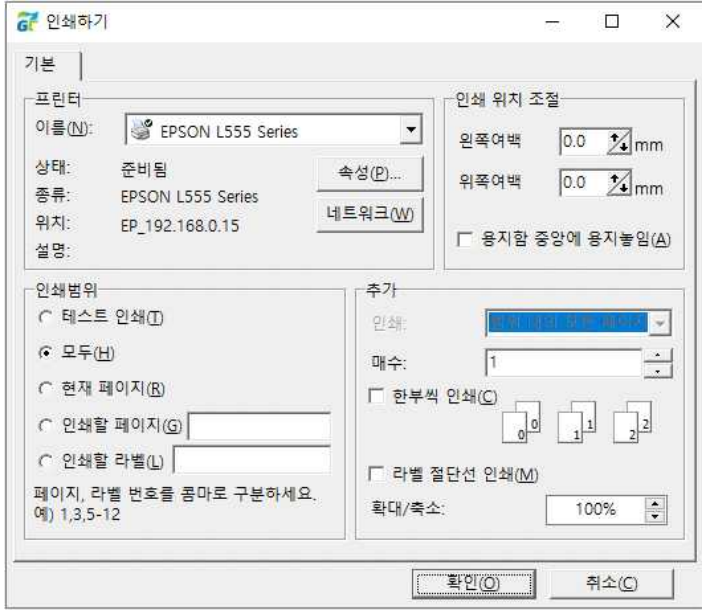

[인쇄 위치 조절]은 인쇄했을 때 각 라벨과 인쇄 내용이 맞지 않고 라벨마다 같은 간격으로 밀리게 될 때 보정해 줍니다. 용지를 세로로 볼 때 좌우로 밀린 부분을 보정하려면 [왼쪽여백] 값을 조정해줍니다. 왼쪽에 여백을 넣 은 만큼 인쇄 결과는 오른쪽으로 이동하게 됩니다. 따라서 인쇄가 오른쪽으로 밀려서 나왔다면 [왼쪽여백]에 값 에 "-" 부호를 붙여야 합니다. 단위는 mm이며 1cm는 10mm입니다. 0.1mm 단위로 미세하게 조정할 수 있습 니다. 자의 한 눈금은 1.0mm입니다. 용지를 세로로 볼 때 상하로 밀린 부분을 보정하려면 [위쪽여백] 값을 조정 해줍니다. 위쪽에 여백을 넣은 만큼 인쇄 결과는 아래로 이동하게 됩니다. 따라서 인쇄가 아래로 밀려서 나왔다 면 [위쪽여백]에 값에 "-" 부호를 붙여야 합니다. 단위는 mm이며 1cm는 10mm입니다. 0.1mm 단위로 미세하 게 조정할 수 있습니다. 자의 한 눈금은 1.0mm입니다.

하지만 각 라벨의 밀리는 정도가 다르게 인쇄되었다면 프린터가 디자인한 내용을 축소(이때는 아래로 갈수록 인 쇄 내용이 위로 올라옵니다)하거나 확대(이때는 아래로 갈수록 인쇄 내용이 아래로 내려갑니다)해서 출력했다는 의미입니다. 이럴 때는 [인쇄 위치 조절]보다 먼저 [확대/축소] 값을 찾아야 합니다. 프린터가 축소할 때는 100% 보다 큰 값으로 출력해 가면서 동일하게 밀리는 [확대/축소] 값을 찾아야 합니다. 반대로 프린터가 확대할 때는 100%보다 작은 값으로 출력해 가면서 동일하게 밀리는 [확대/축소] 값을 찾아야 합니다. 찾는 동안은 일반 용지 를 사용해서 라벨지에 겹쳐서 밀리는 정도를 찾기를 권장합니다. 동일하게 밀리는 값을 찾았다면 이제 1번 라벨 기준으로 [인쇄 위치 조절]을 해 주시기 바랍니다.<br>※ 밀리는 정도를 쉽게 찾기 위해 [라벨 절단선 인쇄]를 체크한다면 라벨 절단선을 출력되므로 용지의 절단선과

비교하여 확인하기 쉽습니다.